PROFESSIONELLES INTERNET- UND OPEN-SOURCE-KNOW-HOW

# OpenCart kompakt Holger Reibold

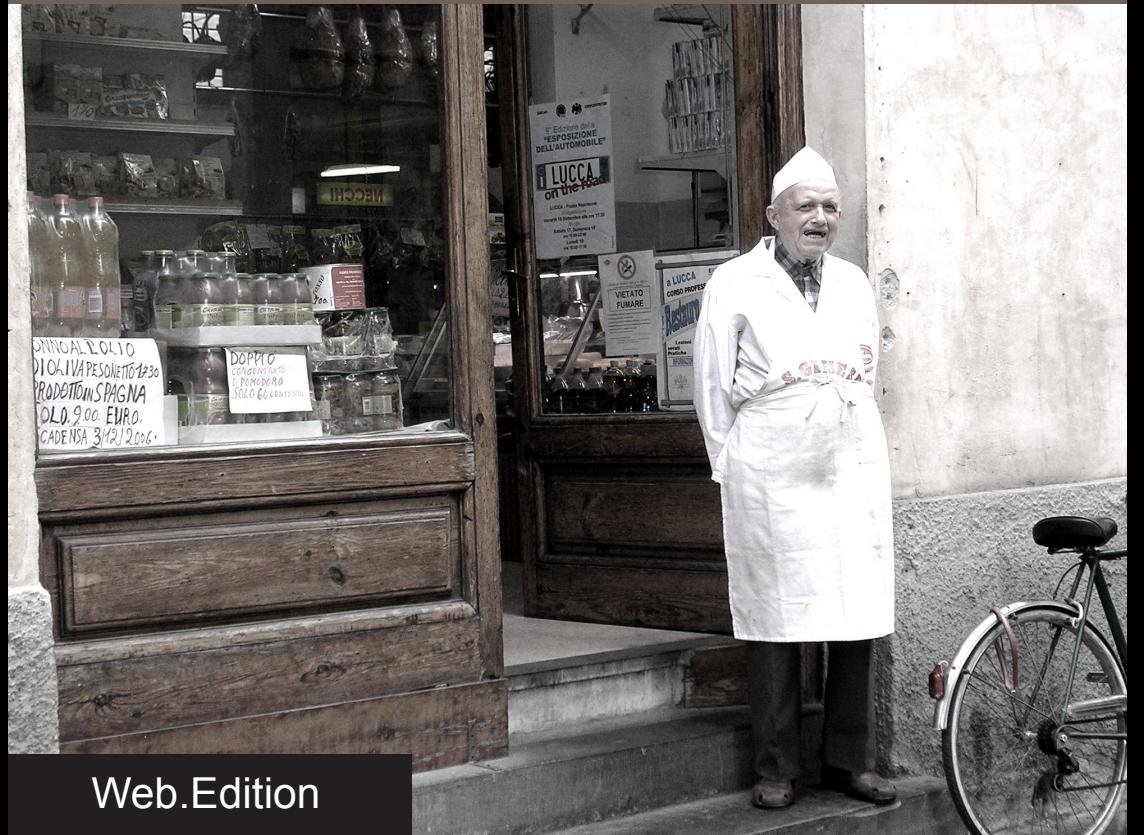

Schlank, flexibel und sehr anpassungsfähig: OpenCart lässt manch etablierten Konkurrenten alt aussehen

**Holger Reibold**

## **OpenCart kompakt**

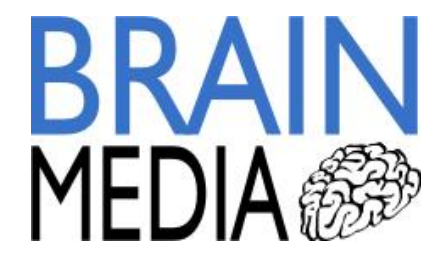

Alle Rechte vorbehalten. Ohne ausdrückliche, schriftliche Genehmigung des Verlags ist es nicht gestattet, das Buch oder Teile daraus in irgendeiner Form durch Fotokopien oder ein anderes Verfahren zu vervielfältigen oder zu verbreiten. Dasselbe gilt auch für das Recht der öffentlichen Wiedergabe.

Der Verlag macht darauf aufmerksam, dass die genannten Firmen- und Markennamen sowie Produktbezeichnungen in der Regel marken-, patent- oder warenrechtlichem Schutz unterliegen.

Verlag und Autor übernehmen keine Gewähr für die Funktionsfähigkeit beschriebener Verfahren und Standards.

© 2014 Brain-Media.de<br>Herausgeber: Dr. Holger Reibol Herausgeber: Dr. Holger Reibold © 2014 Brain-Media.de<br>Herausgeber: Dr. Holger Reibold<br>Umschlaggestaltung: Brain-Media.de<br>Satz: Brain-Media.de Satz: Brain-Media.de Herausgeber: Dr. Holger Reibold<br>Umschlaggestaltung: Brain-Media.de<br>Satz: Brain-Media.de<br>Coverbild: primavera/photocase.com<br>Korrektorat: Theresa Tting Korrektorat: Theresa Tting Coverbild: primavera/photocase.com<br>Korrektorat: Theresa Tting<br>ISBN: 978-3-95444-128-0

## **Inhaltsverzeichnis**

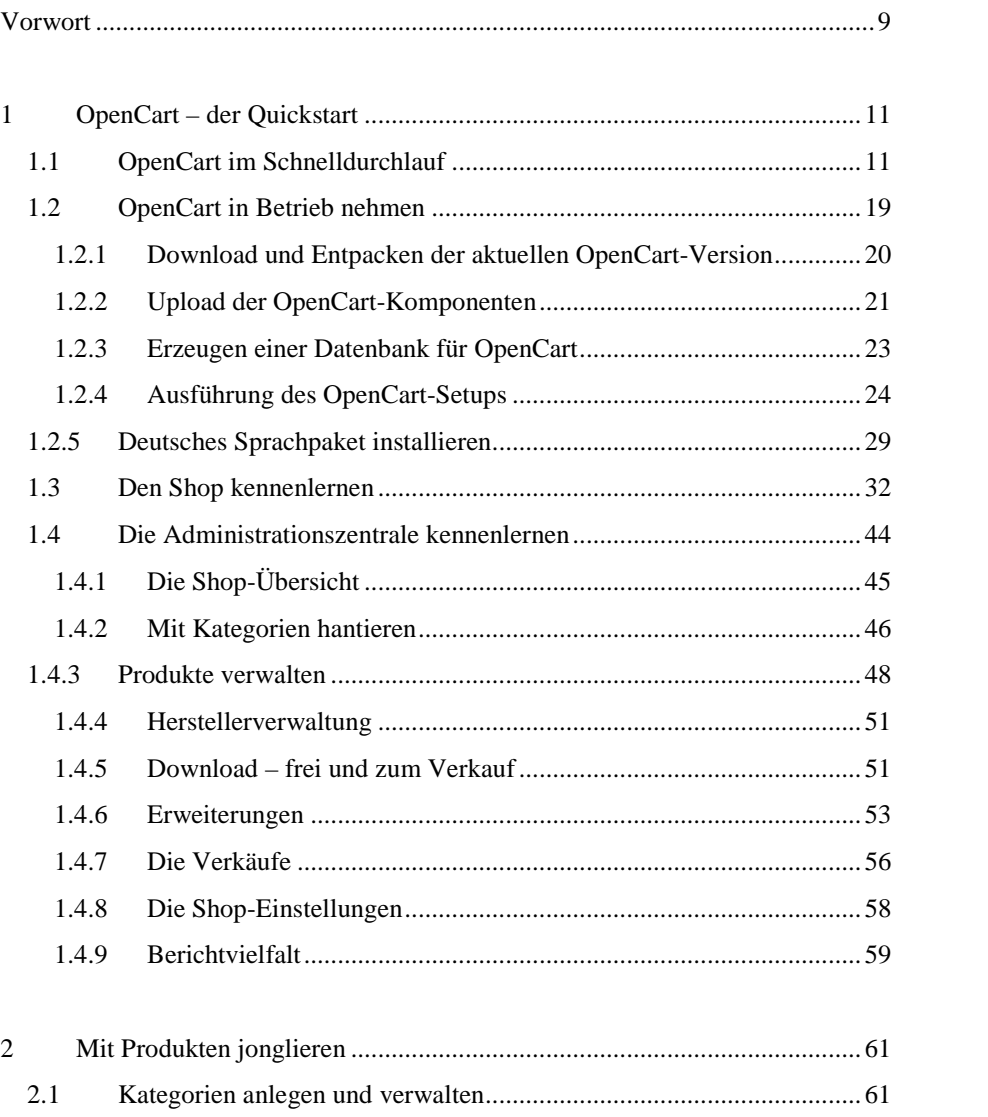

 $\overline{4}$ 

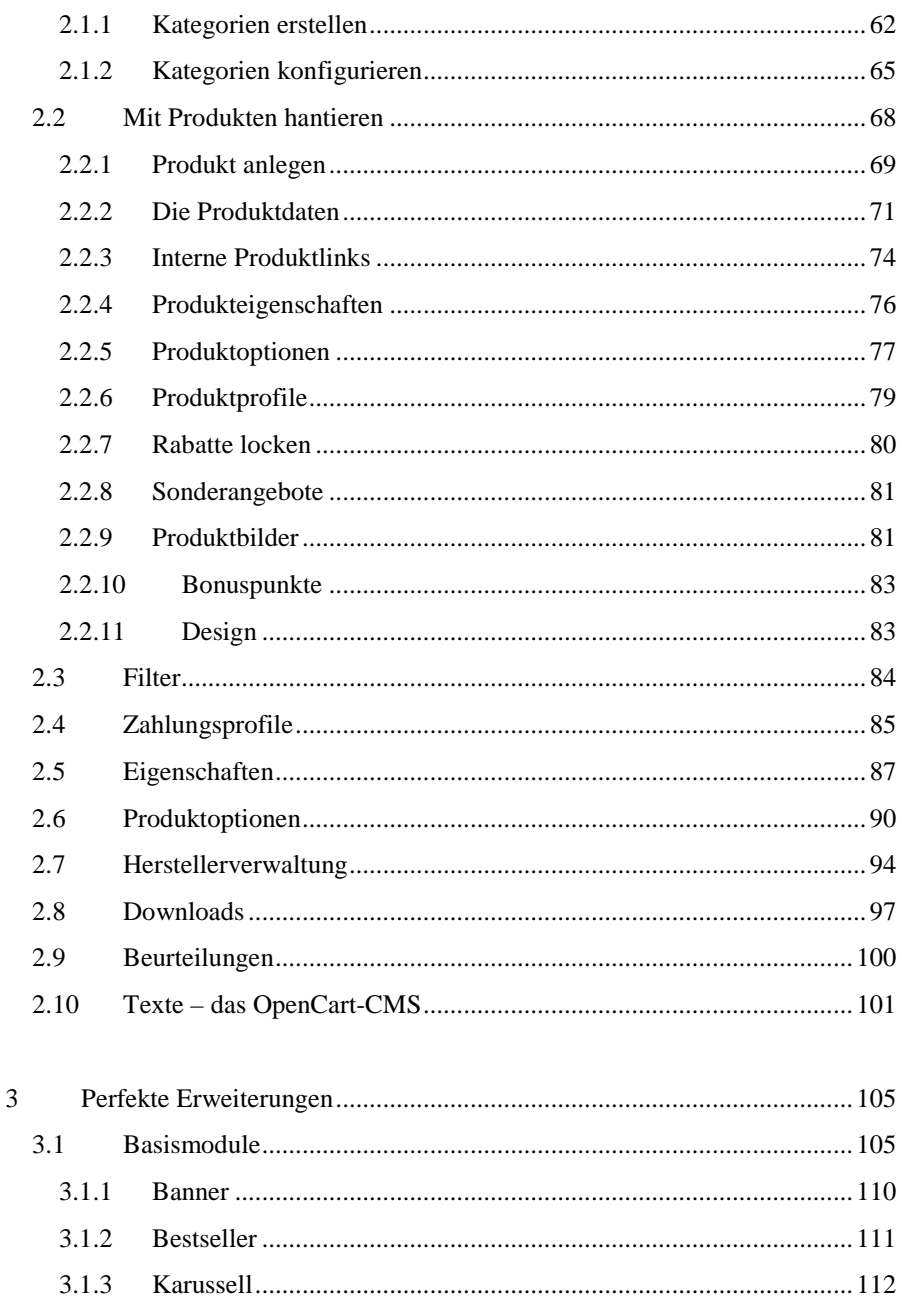

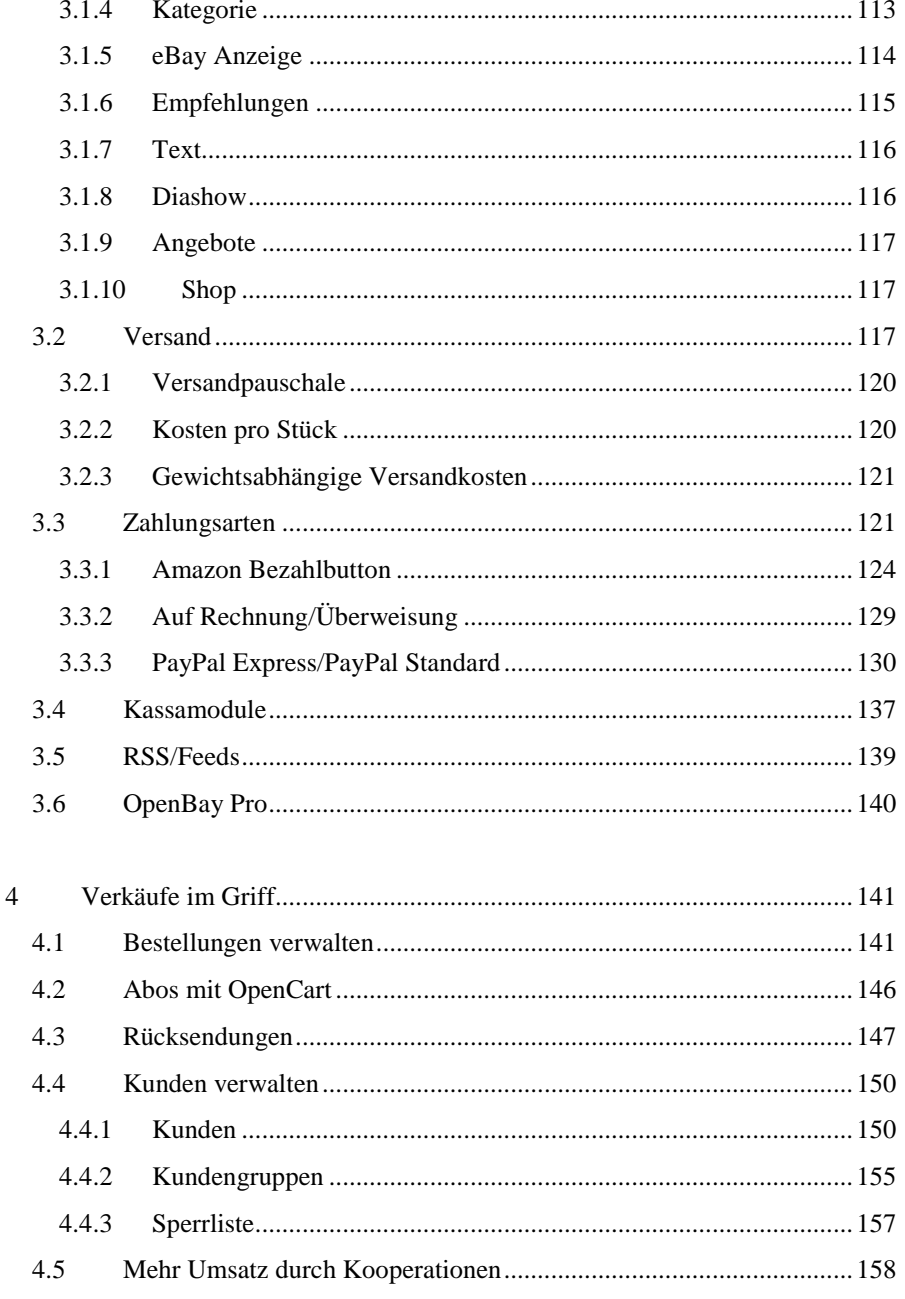

6

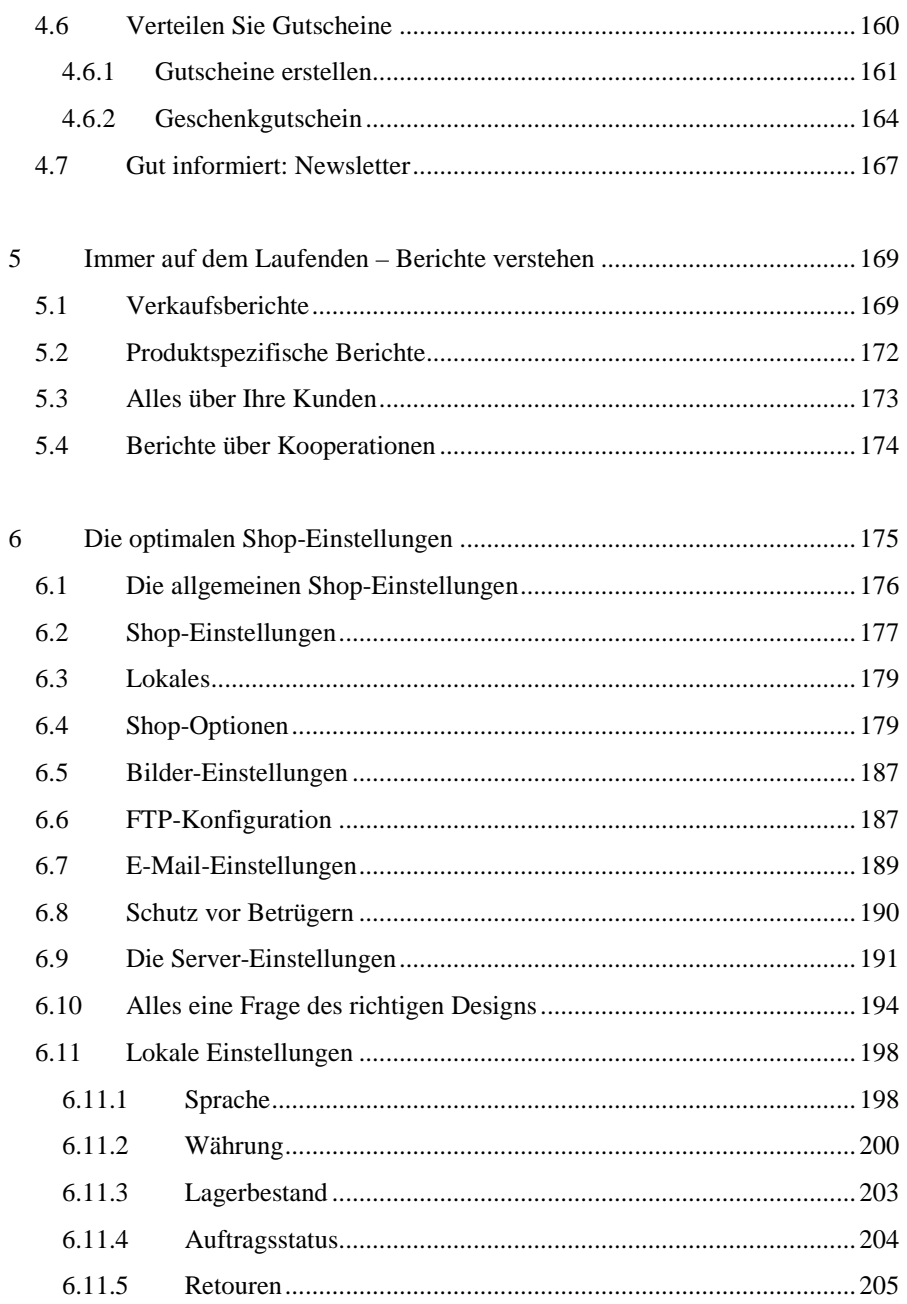

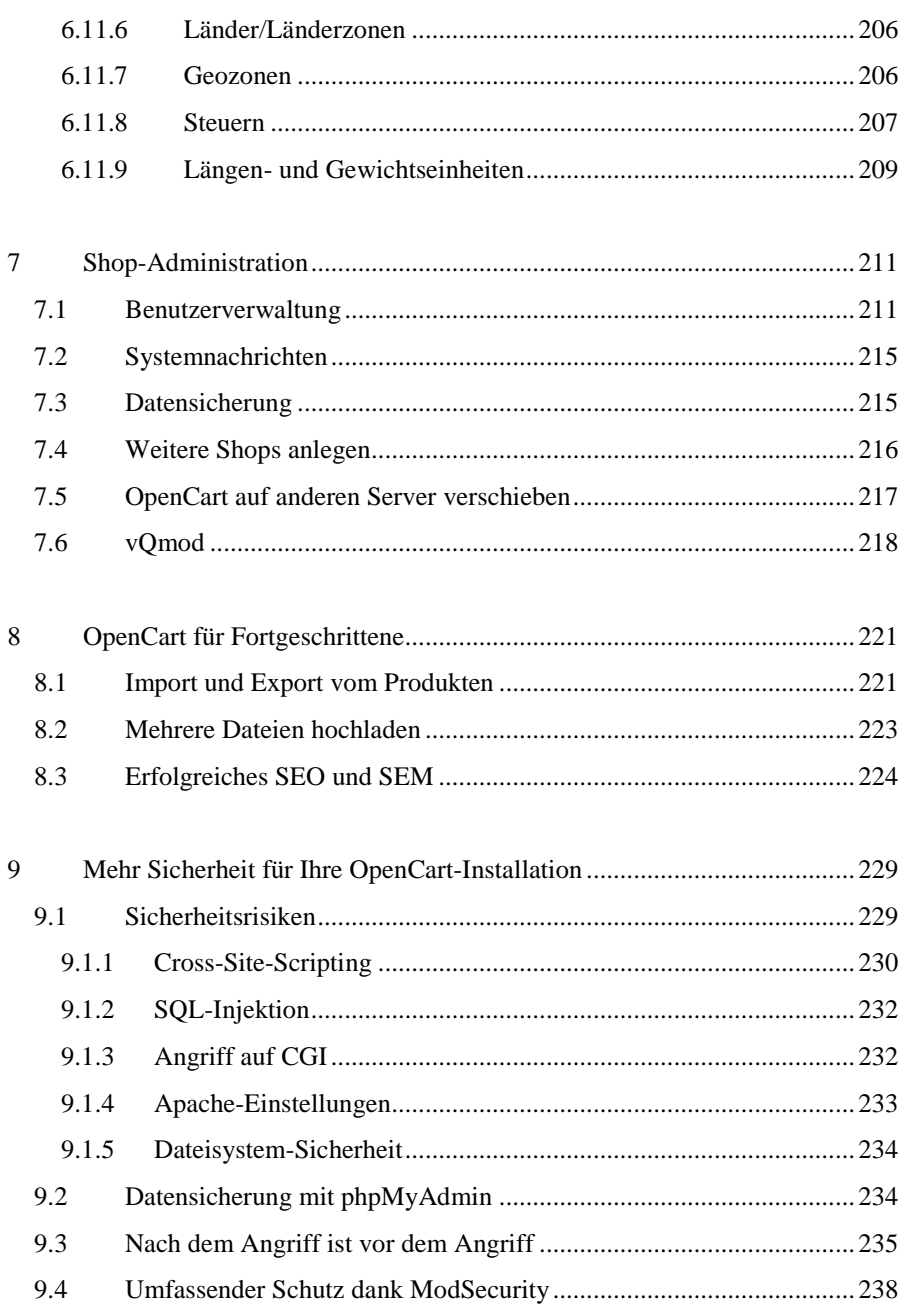

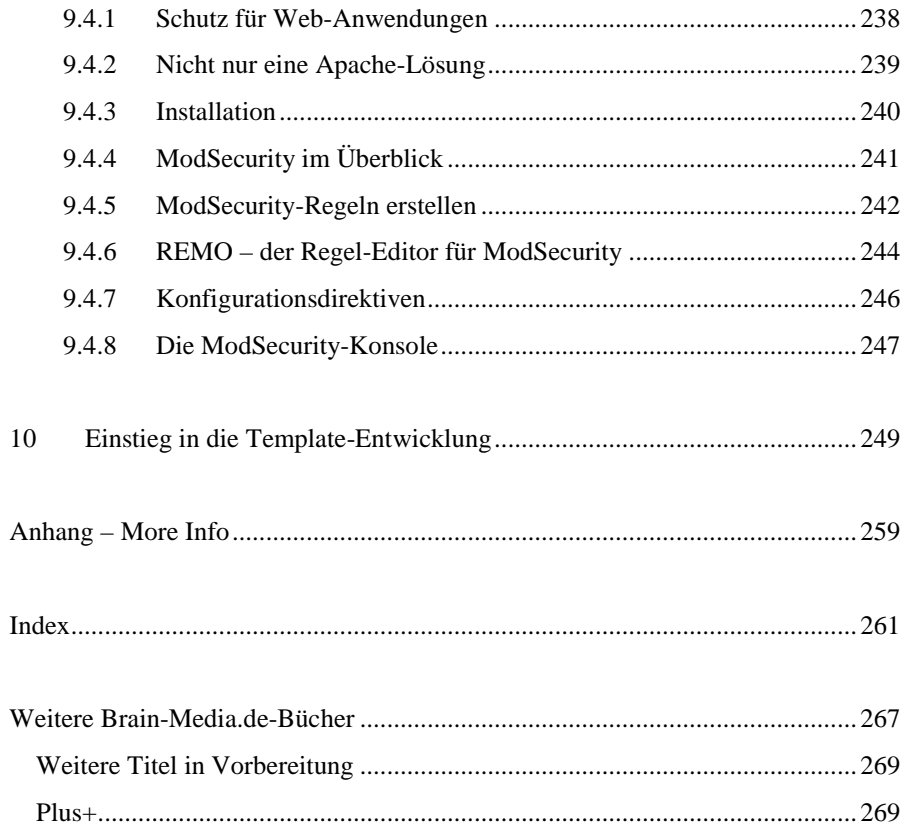

## **Vorwort**

Als ich 1995 das erste deutschsprachige Buch zum World Wide Web publizierte, steckte das Web noch in den Kinderschuhen. Mitte der Neunziger Jahre konnte man sich noch auf den ersten WWW-Konferenzen mit Tim Bernes-Lee, Robert Cailliau und anderen führenden Köpfen bei Kaffee und Kuchen über das Potenzial dieser Technik unterhalten. Was damals niemand auch nur zu träumen wagte, ist heute längst Realität: Das Web ist allgegenwärtig. Es ist kaum noch aus unserem Alltag wegzudenken. Wir alle haben uns längst daran gewöhnt, dass wir schnell mal nach dem aktuellsten Kinoprogramm recherchieren und einen supergünstigen Last-Minute-Flug in den Süden buchen, Musik und Bücher (immer häufiger auch nur noch digital) bestellen oder sogar Möbel, Musikinstrumente und bis hin zum neusten Auto im Internet erwerben können.

Damit auch Sie an dem weiter wachsenden E-Commerce-Boom teilhaben können, benötigen Sie neben einem interessanten Produktportfolio ein Shop-System, über das Sie Ihre Produkte global anbieten können. Neben dem Platzhirsch Magento gibt es verschiedene weitere interessante Lösungen, doch kein anderes System ist so für den Aufbau eines kleinen bis mittleren Shops geeignet, wie OpenCart.

Ich persönlich schätze OpenCart aus verschiedenen Gründen. Einer ist, dass in diesem Shop-System bereits standardmäßig Funktionen implementiert sind, die man bei Magento & Co. oftmals nur über teure Module zukaufen kann, beispielsweise vorbestellbare Produkte oder eine Abo-Funktion. Für den Einsatz von OpenCart spricht außerdem, dass die Open Source-Lösung vergleichsweise einfach Responsive Design-fähig zu machen ist. Das bedeutet, dass Sie lediglich eine geeignete Vorlage verwenden müssen, damit die Shop-Darstellung auch auf mobilen Endgeräten wie Tablet PCs und Smartphones ein gutes Ergebnis liefert. Auch das ist mit anderen Lösungen schwieriger zu realisieren.

In dem vorliegenden Buch lasse ich Sie teilhaben an meinen Erfahrungen, die ich mit OpenCart gesammelt habe. Das Buch ist als Einstieg in die OpenCart- Umgebung konzipiert und führt Sie Schritt für Schritt zum fertigen Online-Shop.

Ich wünsche Ihnen auf dem Weg dahin viel Erfolg!

Herzlichst, Holger Reibold (Februar 2014)

## **1 OpenCart – der Quickstart**

OpenCart ist ein schlankes Shop-System, das gegenüber der etablierten Konkurrenz so manche Vorzüge aufzuweisen hat. Es verzichtete auf unnötigen Ballast und bietet in der Grundkonfiguration alle notwendigen Funktionen, um schnell und einfach einen professionellen Online-Shop aufsetzen zu können.

Ist das Basissystem einmal eingerichtet, können Sie den Shop einfach mit speziellen Erweiterungen funktional ausbauen. Und wenn Ihnen das immer noch nicht genügen sollte, so können Sie nach einer kurzen Einarbeitungszeit auch eigene Templates und Module entwickeln, die das gewünschte Layout und Design bzw. die fehlende Funktionalität bieten. Mit OpenCart können Sie innerhalb kürzester Zeit einen professionellen Online-Shop realisieren. Für das Einrichten und das Aufsetzen einer Basisversion benötigen Sie weniger als einen Tag – vorausgesetzt, die notwendigen Daten sind bereits vorbereitet und können unmittelbar nach dem Aufsetzen des Shops in das Shop-System eingespielt werden.

## *1.1 OpenCart im Schnelldurchlauf*

Die meisten Shop-Betreiber haben ein recht überschaubares Angebot, das oftmals nur ein paar Dutzend bis Hundert Produkte umfasst. Für sie zählt nur Eines: Der Shop muss einfach aufzusetzen und zu administrieren sein. Viele (potenzielle) Shop-Betreiber können auf komplexe Add-ons für die Anbindung an eine CMS oder ein Warenwirtschaftssystem verzichten. Ihre ideale Lösung ist schnell, schlank, einfach zu handhaben und erfordert wenig Einarbeitungszeit.

Diesem Anspruch wird das weniger bekannte Shopsystem OpenCart gerecht. Das PHP-basierte System setzt auf einer MySQL-Datenbank auf. Durch Verwendung einer Template Engine sind Sie sehr frei, was die Gestaltungsmöglichkeit angeht. Je nach Bedarf, kann beispielsweise durch Zusatzmodule die Anbindung an Paypal für den Transaktionsprozess oder andere Dienstleister realisiert werden.

Die Inbetriebnahme von OpenCart ist recht einfach. Prüfen Sie zunächst, ob Sie einen halbwegs aktuellen Apache-Webserver samt PHP-5-Installation und einen MySQL-Server verwenden. OpenCart kann auch auf einem Windows IIS aufsetzen. Auf Seiten der PHP-Konfiguration sind folgende Einstellungen für die Ausführung des Shop-Systems erforderlich:

Register Globals: Off Magic Quotes GPC: Off File Uploads: On Session Auto Start: Off

Sie sollten außerdem sicherstellen, dass die Erweiterungen GD, CURL und ZIP verfügbar sind.

Alles Weitere ist einfach: Laden Sie sich das aktuelle ZIP-Paket herunter und entpacken Sie es in das htdocs-Verzeichnis des Webservers. Richten Sie dann beispielsweise mit phpMyAdmin eine Datenbank ein, in die die Shop-Daten geschrieben werden.

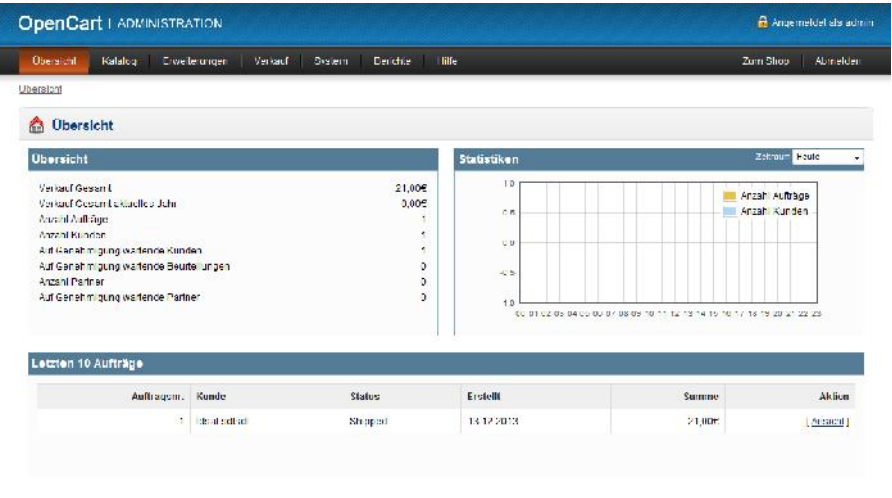

**Schlicht: Ein erster Blick auf das übersichtlich gestaltete Backend von OpenCart.**

Anschließend rufen Sie den Installer auf: *http://www.ihr\_shop.de*. Stimmen Sie der Lizenz zu und bestimmen Sie in den Folgeschritten insbesondere die Zugangsdaten − auch die für die MySQL-Datenbank. Anschließend können Sie den Shop samt Beispieldaten über die Shop-URL aufrufen. Die Administration ist über folgende URL zugänglich:

*http://www.ihr\_shop.de/admin/*

Als Nächstes bietet es sich an, das deutsche Sprachpaket zu installieren. Das beziehen Sie über die OpenCart-Website. Entpacken Sie das Archiv und ziehen Sie die beiden Ordner *admin* und *catalog* in die bestehende Shop-Installation. Nun müssen Sie nur noch über das Menü die Shop-Einstellungen und die geänderte Sprache wählen. In Frontend ist nach der Installation die deutsche Sprachvariante über das Flaggensymbol verfügbar.

Die weitere Vorgehensweise hängt insbesondere davon ab, welche Vorkenntnisse Sie in Sachen Online-Shops mitbringen. OpenCart verfügt nach der Erstinstallation über einen Mustershop, mit dem Sie typische Aktionen kennenlernen können. In der Shop-Verwaltung können Sie allerdings auch neue Shop-Konfigurationen anlegen.

Nach dem Einloggen in die Administration des Shops landen Sie automatisch im OpenCart-Dashboard. Dieses präsentiert Ihnen eine Übersicht mit den aktuellen Verkäufen, der Anzahl an Kunden und Aufträgen sowie einer grafischen Aufbereitung der Kunden und Aufträge für unterschiedliche Zeiträume. Über die Menüleiste sind alle Shop-Funktionen verfügbar. Um den Shop zu öffnen, folgen Sie dem Menüeintrag *Zum Shop*.

Um einen neuen Shop mit OpenCart anzulegen, öffnen Sie die Shop-Verwaltung mit *System > Einstellungen*. Hier finden Sie den bereits angelegten Beispielshop. Klicken Sie auf die Schaltfläche *Neu*, um einen ersten eigenen Shop anzulegen. In der Shop-Verwaltung warten sechs Registerkarten auf Ihre Eingaben. Auf der Karte *Allgemein* bestimmen Sie die Shop-URL, den Namen und die Kontaktdaten.

Die Registerkarte *Shop* verwenden Sie, um die Metatag-Beschreibung zu hinterlegen und um das Shop-Template sowie das Standardlayout zu bestimmen. Den Standort, die Sprache und die zu verwendende Währung bestimmen Sie auf der Registerkarte *Lokal*.

Die Anzahl der Produkte pro Seite sowie verschiedene weitere Darstellungseigenschaften legen Sie auf der Registerkarte *Optionen* fest. Das Shop-Logo und die Größe von Produkt- und Kategorienbildern können Sie auf der Registerkarte *Bilder* anpassen.

Schließlich können Sie in den Shop-Einstellungen noch die Verwendung eines SSL-Zertifikats für die Absicherung der Verbindung zwischen Kunde und Shop auf der Registerkarte *Server* aktivieren. Mit einem Klick auf die *Speichern*- Schaltfläche sichern Sie Ihre neue Shop-Konfiguration und können sich an das Anlegen von Kategorien und Warenbestand machen.

Bevor Sie Ihre ersten Produkte anlegen, müssen Sie zumindest eine Kategorie generieren. Eine Kategorie taucht in Ihrem Online-Shop als Menüeintrag auf und Sie können sich diese wie eine Abteilung in einem üblichen Ladengeschäft vorstellen. Im Demoshop finden Sie beispielsweise die Kategorien *Desktops*, *Tablets* und *Software*.

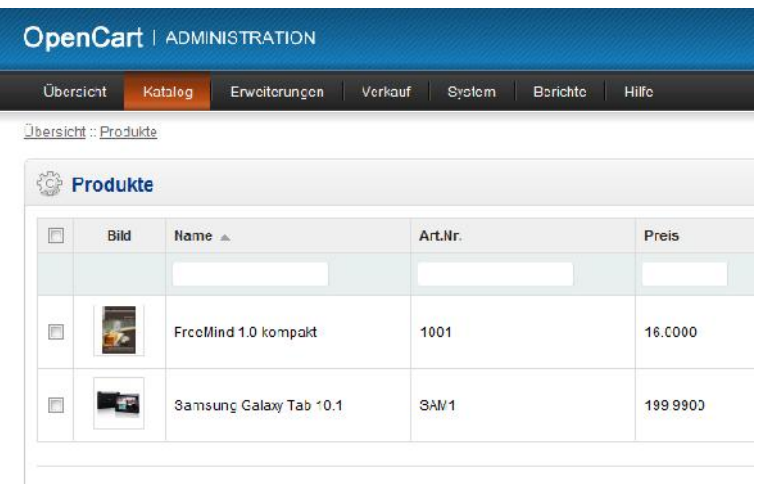

#### **Übersichtlich: In der Produktverwaltung können Sie Produkten nahezu beliebige Produktoptionen zuweisen.**

Alle produktspezifischen Funktionen finden Sie im Menü *Katalog*. Das Schöne beim Anlegen von Kategorien und Produkten: Sie können beide auf einem Formular in den aktivierten Sprachversionen anlegen und bearbeiten.

Eine weitere sehr praktische Funktion: Wenn Sie mehrere Shops anlegen, können Sie Kategorien auch mehreren Shops zuweisen. Die Zuweisung erfolgt dabei auf der Registerkarte *Daten*. Die Kategorienfunktion erlaubt außerdem die Verwendung verschiedener Layouts für unterschiedliche Kategorien.

Anschließend können Sie sich Ihren Produkten widmen. Dazu führen Sie den Befehl *Katalog > Produkte* aus. In der Produktverwaltung finden Sie bereits im Shopsystem angelegte Waren. Um ein erstes eigenes Produkt anzulegen, klicken Sie auf *Neu* und weisen der Ware die gewünschten Eigenschaften, Bilder, den Preis und etwaige Rabatte, den Warenbestand und das Design zu.

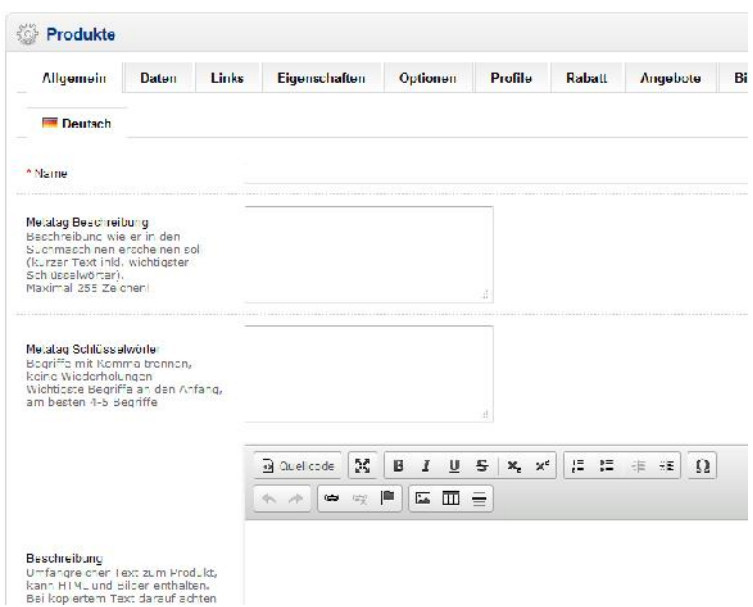

**Einfach: Das Anlegen von neuen Produkten.**

OpenCart erlaubt auch das Anlegen von Download-Produkten über den Menübefehl *Katalog/Downloads*. Diese Downloads können Sie anschließend über die Produkteigenschaften einbinden. Ein Manko von OpenCart: Das System erlaubt nur über kommerzielle Extensions das Anlegen von Produkt-Bundles.

Wenn Sie bereits Produktbeschreibungen im Tabellen- oder CSV-Format besitzen, können Sie diese mithilfe eines Import-Plug-ins laden, das über das Extensions- Verzeichnis der OpenCart-Website verfügbar ist. Laut Extension-Beschreibung kann die Erweiterung problemlos über 40.000 Produkte importieren.

Ein wenig irritierend: Wichtige Dokumente wie die AGB, das Impressum, die Datenschutzerklärung und die Lieferbedingungen werden ebenfalls im *Katalog*- Menü verwaltet. Hier können Sie bei Bedarf über die *Neu*-Funktion weitere Dokumente anlegen.

Ein besonderes Kennzeichen von OpenCart ist seine modulare Architektur, die die flexible Anpassung des Shop-Systems erlaubt. Sie können Ihren Shop gezielt um spezifische Module erweitern und nicht benötigte entfernen. OpenCart verwaltet diese Module im Menü *Erweiterungen*. Bei einer Neuinstallation sind dort bereits eine Vielzahl an Standardmodulen für Neuigkeiten, spezielle Angebote, den Willkommensgruß, den Versand und Zahlungen vorhanden.

In der *Erweiterungen*-Verwaltung finden Sie auch verschiedene Module, deren Installation bereits vorbereitet ist. Sollten Sie hier nicht die passende Funktion finden, können Sie das Extensions-Verzeichnis der OpenCart-Website nach weiteren geeigneten Modulen durchforsten. Die nachträgliche Installation ist leider nicht so komfortabel wie in Magento gelöst. Sie müssen die Erweiterungen in der Regel von Hand installieren.

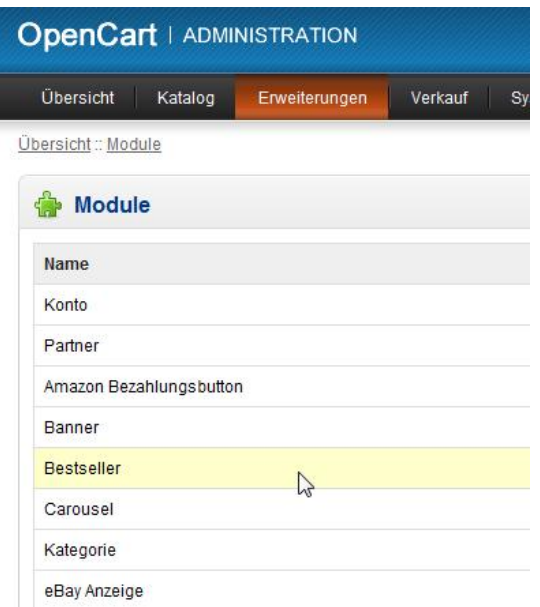

#### **Über Erweiterungen können Sie die Funktionalität eines Shops ausbauen. Auch der umgekehrte Weg ist möglich: Der Shop kann einfach verschlankt werden.**

Im Untermenü *Zahlungen* finden Sie beispielsweise die wichtigsten Zahlungsmethoden wie Überweisung, Nachnahme und Paypal. Einfach lässt sich ein OpenCart- Shop beispielsweise um das Klarna- oder ein Kreditkartenmodul erweitern.

Die für die meisten Online-Shops notwendigen Versandoptionen sind ebenfalls als Extensions implementiert. Diese müssen allerdings − das Modul *Versandkosten pauschale* ausgenommen − zunächst installiert, aktiviert und dann gegebenenfalls konfiguriert werden.

Alle ausgeführten Bestellungen landen nach ihrem Eingang im *Verkäufe*-Menü. Hier stehen Ihnen verschiedene Funktionen zur Verfügung. Im Untermenü *Aufträge* landen alle eingegangenen Bestellungen. Aus der Bestellübersicht heraus ist auch das manuelle Anlegen von Bestellungen möglich, in dem Sie auf die Schaltfläche *Neu* klicken.

| <b>OpenCart   ADMINISTRATION</b> |                      |               |         |              |                 |  |  |  |
|----------------------------------|----------------------|---------------|---------|--------------|-----------------|--|--|--|
|                                  | Übersicht<br>Katalog | Erweiterungen | Verkauf | System       | <b>Berichte</b> |  |  |  |
|                                  | Übersicht: Kunden    |               |         |              |                 |  |  |  |
| $rac{1}{2}$                      | <b>Kunden</b>        |               |         |              |                 |  |  |  |
| F                                | Bezeichnung &        | <b>Email</b>  |         | Kundengruppe | <b>Status</b>   |  |  |  |
|                                  |                      |               |         | ▼            |                 |  |  |  |
| E                                | hans mejer           | hans@meier.de |         | Default      | Aktiv           |  |  |  |

**Die Kundenverwaltung von OpenCart.**

Die Kundenverwaltung finden Sie ebenfalls im *Verkauf*-Menü. OpenCart erlaubt außerdem das Anlegen von Kundengruppen. Zwei weitere nützliche Funktionen finden Sie in diesem Menü noch: die Gutschein- und die Nachrichtenfunktionen.

Das Dashboard liefert Ihnen bereits bei der Anmeldung in die Shop-Administration einen ersten Überblick über die erzielten Umsätze. Detailinformationen können Sie dem *Berichte*-Menü entnehmen, das Ihnen exakte Zahlen zu Ihren Verkäufen, den Produkten, Kunden und Partnern liefert.

Jeder dieser Bereiche umfasst weitere Untermenüs, denen Sie beispielsweise Berichte zu den Bestellungen eines bestimmten Zeitraums entnehmen können. Die Berichtfunktion verfügt über einen Filtermechanismus, mit dem Sie die Daten entsprechend Ihrem Informationsbedürfnis einschränken können. Die Berichtfunktion unterstützt auch Partnerprogramme.

Jeder Shop-Betreiber muss sich nicht nur um seine Produktpalette, das Anlegen von neuen Produkten, die Verarbeitung von Bestellungen und die anschließende Buchhaltung kümmern, sondern hat auch administrative Aufgaben zu bewältigen.

Mit OpenCart können Sie nicht nur mehrere Shops anlegen, sondern auch das Layout für verschiedene Shops und Abteilungen anpassen, Daten sichern und Protokolle auswerten. All diese Funktionen finden Sie im *System*-Menü.

Eine ausgesprochen praktische Funktion: OpenCart verfügt über eine eigene Benutzerverwaltung, in der Sie zunächst beliebte Benutzergruppen anlegen und diesen die gewünschten Zugriffsrechte zuweisen können. Im nächsten Schritt legen Sie Benutzer an und ordnen sie den Gruppen zu. Auf dieses Weise können Sie Aufgaben und Zuständigkeiten wunderbar delegieren.

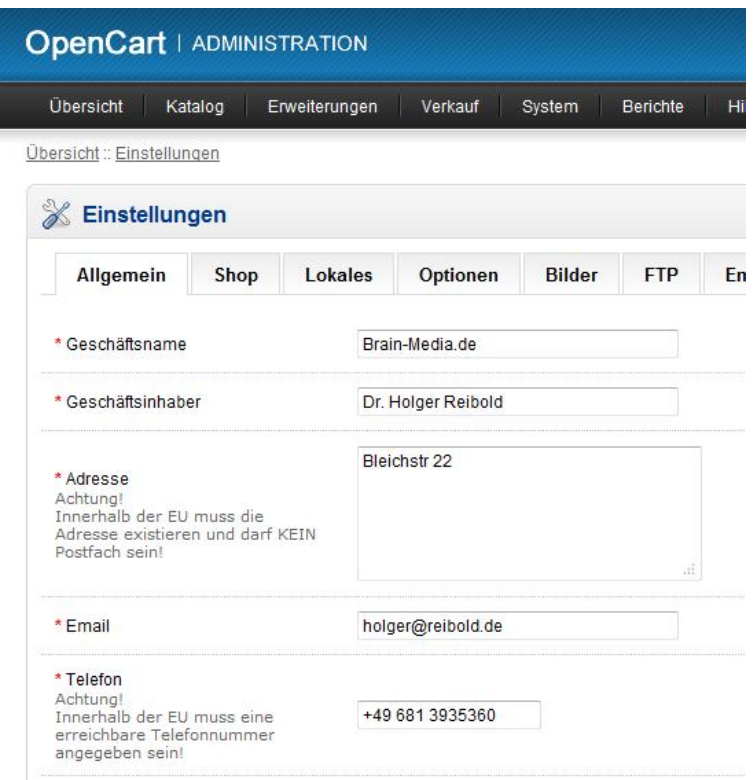

#### **In der Shop-Verwaltung finden Sie alle administrativen Funktionen von OpenCart.**

OpenCart besitzt sogar eine Datensicherungsfunktion, mit der Sie gezielt Daten und Einstellungen in eine SQL-Datei exportieren können. Führen Sie dazu den Menübefehl *System/Datensicherung* aus und bestimmen Sie die zu sichernden Daten. Die Sicherungsfunktion erlaubt auch das Wiederherstellen von gesicherten Daten.

Sollten bei der Ausführung der Shop-Umgebung unvorhergesehene Probleme auftreten, können Sie mithilfe des Fehlerprotokolls, das ebenfalls über das *System*- Menü verfügbar ist, einen Blick in die Protokolldatei werfen. Sie führt Datum und Uhrzeit sowie das PHP-Dokument und die betreffende Zeile auf, die den Fehler verursacht.

Um es vorwegzunehmen: OpenCart zählt zweifelsohne zu den weniger beachteten Shop-Systemen. Dabei deckt es nicht nur die notwendigen Grundfunktionen ab, sondern ist dank seiner modularen Architektur bestens an unterschiedliche Anforderungen und Einsatzszenarien anpassbar. Im Vergleich zu manch anderem Shop- System spricht insbesondere die gute Performance für OpenCart.

## *1.2 OpenCart in Betrieb nehmen*

Im voranstehenden Abschnitt haben Sie die wesentlichen Eigenschaften und Merkmale von OpenCart kennengelernt. Wenn Sie sich für den Einsatz entscheiden oder das System zumindest einer Evaluierung in Betracht ziehen, können Sie mit den Vorbereitungen für die Installation von OpenCart beginnen.

Damit das Shop-System in der Praxis eingesetzt werden kann, sind verschiedene Voraussetzungen zu erfüllen. Zunächst benötigen Sie einen Webserver, über den Ihr Shop gehostet und für die Allgemeinheit zugänglich gemacht wird. Entsprechende Umgebungen gibt es heute bei fast jedem Provider. Für die Ausführung von OpenCart sind keine speziellen Hosting-Services erforderlich. Ihr Provider muss folgende Komponenten bereitstellen:

- Webserver, vorzugsweise Apache
- PHP-Installation ab Version 5.2
- MySOL-Datenbank
- Curl-Installation

Die Entwickler machen bzgl. der MySQL- und der Curl-Installation keinerlei Vorgaben. Mit einer aktuellen Version sind Sie in jeden Fall auf der sicheren Seite, da diese in der Regel weitgehend frei von bekannten Sicherheitslücken und sonstigen Schwachstellen ist.

Kontaktieren Sie Ihren Provider, ob er die notwendigen Voraussetzungen erfüllt. Ist das der Fall, können Sie sich unmittelbar der Installation von OpenCart widmen. Die Inbetriebnahme von OpenCart umfasst mehrere Schritte:

- 1. Download und Entpacken der aktuellen OpenCart-Version
- 2. Upload der OpenCart-Komponenten auf das Zielsystem
- 3. Erzeugen einer Datenbank für OpenCart
- 4. Ausführung des OpenCart-Setups und Vorinstallation
- 5. Shop-Konfiguration

Bevor Sie sich an die Inbetriebnahme von OpenCart machen, benötigen Sie allerdings noch einige Daten, die für die Einrichtung der Umgebung erforderlich sind:

- Hostnamen bzw. IP-Adresse, auf dem der Shop installiert wird
- Benutzernamen für den Hosting-Server
- Passwort für den Hosting-Server
- Hostnamen bzw. IP-Adresse des Datenbankservers
- Benutzernamen für den Datenbankserver
- Passwort für den Datenbankservers
- Adressen des SMTP-Servers, über den die Bestellbestätigungen, Rechnungen, Newsletter etc. vom Shop-System verschickt werden

Mit diesen Daten sind Sie bestens für die weiteren Schritte gerüstet. Schauen wir uns als Nächstes die einzelnen Schritte genauer an.

### **1.2.1 Download und Entpacken der aktuellen Open-Cart-Version**

Zunächst laden Sie sich die aktuellste OpenCart-Version von der Projekt-Site (*http://www.opencart.com*) herunter. Im Download-Bereich finden Sie die neuesten Versionen. Diesem Buch liegt Version 1.5.6 zugrunde. Die entsprechende Archivdatei trägt die Bezeichnung *opencart-1.5.6.zip*. Alle gängigen Betriebssysteme integrieren Tools, mit denen man ZIP-Archive entpacken kann.

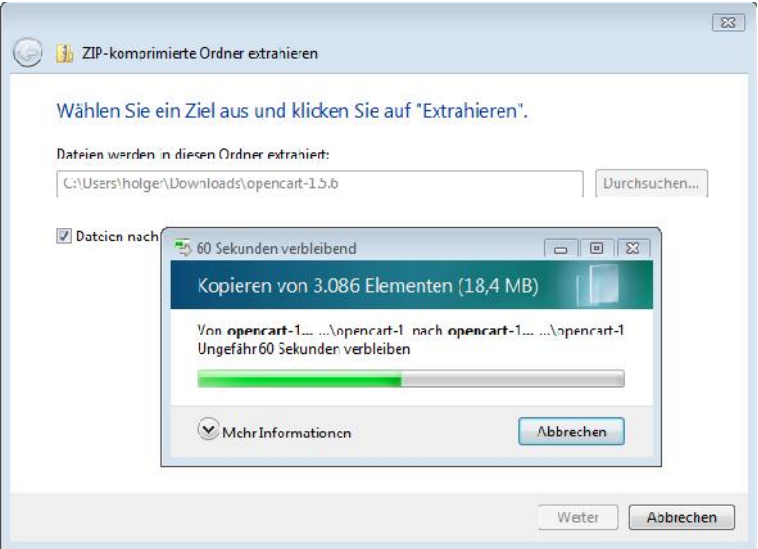

**Das Entpacken des OpenCart-Archivs mit Windows-Bordmitteln.**

Nach dem Entpacken sind folgende Dateien und Ordner zu sehen:

- upload-Ordner
- license.txt
- readme.txt
- upgrade.txt

In den Textdateien finden Sie die GPL-Lizenz, der OpenCart unterliegt, die Installations- und die Upgrade-Anleitungen. Für Sie relevant ist der Ordner *upload*. Darin sind alle Dateien für den Shop enthalten.

## **1.2.2 Upload der OpenCart-Komponenten**

Der nächste Schritt dient dem Upload der OpenCart-Komponenten auf den Webserver, über den Sie Ihren Shop der Allgemeinheit zugänglich machen wollen. Der Upload erfolgt üblicherweise mit einem FTP-Client. Ich rate, den FileZilla-Client (*https://filezilla-project.org*) zu verwenden. Der FTP-Client ist ein professionelles Werkzeug, mit dem Sie die Daten sicher und zuverlässig auf das Zielsystem transferieren können. Mit dem sogenannten Servermanager, der über das *Datei*-Menü verfügbar ist, legen Sie die Server-Konfiguration an und können anschließend eine Verbindung zu dem Webserver aufbauen.

In diesem Zusammenhang mag es den einen oder anderen Leser wundern, warum ein FTP-Client Daten auf einen FTP-Server überträgt. Das dem Webserver zu Grunde liegende Protokoll HTTP unterstützt auch FTP. Daher kann ein Webserver auch über das File Transfer Protocol angesprochen werden.

| Brom Media.de c129125@www.brain.media.de FleZilla                                    |                                                                                                    |                                                                                                    |                                                                                                |                                             |                                                      |                                   |                                                      |                                                                                         |
|--------------------------------------------------------------------------------------|----------------------------------------------------------------------------------------------------|----------------------------------------------------------------------------------------------------|------------------------------------------------------------------------------------------------|---------------------------------------------|------------------------------------------------------|-----------------------------------|------------------------------------------------------|-----------------------------------------------------------------------------------------|
| Deter.<br><b>Beartieden</b><br>22                                                    | Ш                                                                                                    | Ansicht Transfer Server Lesezeichen Hilfe Neue-Version-verfügbar<br>$= 100 - 7$<br><b>A</b>                                                                                                    |                                                                                                |                                             |                                                      |                                   |                                                      |                                                                                         |
| Eerver:                                                                              | Benutzerhame:                                                                                            | Passwort:                                                                                                    |                                                                                                | Port:                                       | <b>Verbinden</b>                                     | ۰                                 |                                                      |                                                                                         |
| S alies:<br>Detabl:<br>Antwort:<br>Befchl:<br>161<br>Antwort:<br>Status:<br>A lwort: | 250 Directory successfully changed.<br>Empfange Verzeichnishhalt<br>150 Here comes the directory listing | Starte Upoal von C:\ ise s\ulger\Dowloads\ppencate1.5.6\ppencate1.5.6\phac\catalog\zew\jevascip\jquery\colorlox\mages\controis.pog<br>CWD /html/coencarticatalog/view/favascript/fouerv/colorbox/images<br>227 Entering Passive Mode (158.94.254.51.104.210) |                                                                                                |                                             |                                                      |                                   |                                                      | A                                                                                       |
| C:\Temp\<br>Lokal:                                                                   |                                                                                                    |                                                                                                    | Server: /html/opencart<br>٠                                                                    |                                             |                                                      |                                   |                                                      |                                                                                         |
| [4]<br>Programme<br>Temp                                                             | ProgramData<br>System Volume Information                                                                 |                                                                                                    | ۸<br><b>MALL</b><br>2 lib<br>$\overline{\phantom{a}}$                                          | opencart<br>$\frac{9}{2}$ PAP<br>1. P. sids |                                                      |                                   |                                                      | À                                                                                       |
| <b>Date mame</b>                                                                     | Dateigröße Dateityp                                                                                      | Zaletzt geänded                                                                                                    | Dateiname                                                                                      |                                             |                                                      | Dateigröße Dateityp.              |                                                      | Zuletzt geänd                                                                           |
|                                                                                      |                                                                                                    |                                                                                                    | <b>E</b> php.ini<br>index php<br>$ $ config-dist.php<br>htaccass.td<br>admin<br>$\preccurlyeq$ |                                             | 须                                                    | 363<br>7.094<br>o<br>2332 Toddoku | Konfigurati<br>PHP-Datei<br>PHP-Datei<br>Datciordner | 05.01.2014.07<br>05.01.2014.07<br>05.01.2014.07<br>05.01.2014.07<br>05.01.2014 07<br>P. |
| leeres Verzeichnis.                                                                  |                                                                                                    |                                                                                                    |                                                                                                |                                             | 4 Dateien und 1 Verzeichnis, Gesamteroße 9.789 Bytes |                                   |                                                      |                                                                                         |
| Server/Lokale Datei                                                                  |                                                                                                    | Richtung Datei auf Server                                                                                                    |                                                                                                |                                             |                                                      | Größe Priorität                   | <b>Status</b>                                        | A                                                                                       |
| p128125@www.brain-med<br>C:\Users\holder\Downloa<br>Wird übertragen                  | $-55$                                                                                                    | /html/ppencart/catalog/view/javascript/jquery/colorbox/image                                                                                                    |                                                                                                |                                             | 163                                                  | Normal                            | Wird übertragen                                      |                                                                                         |
| Ci\Users\holger\Downloa<br>Wird übertragen                                           | >                                                                                                    | /html/opencart/catalog/view/javascript/jquery/colorbox/image                                                                                                    |                                                                                                |                                             | 2.033                                                | Normal                            | Wird ubertragen                                      |                                                                                         |
| C:\Users\holder\Downloa                                                              | $-22$                                                                                                    | /html/opencart/catalog/view/javascript/jquery/colorbox/image                                                                                                    |                                                                                                |                                             |                                                      | 9427 Normal                       |                                                      |                                                                                         |
| $\overline{4}$                                                                       |                                                                                                    | 418                                                                                                    |                                                                                                |                                             |                                                      |                                   |                                                      |                                                                                         |
| <b>Zu übertragende Dateien (728)</b>                                                 |                                                                                                    | Fenigeschingene Unertrag ngen                                                                                                    | Tribigrache (bertragungen (2000)                                                               |                                             |                                                      |                                   |                                                      |                                                                                         |
|                                                                                      |                                                                                                    |                                                                                                    |                                                                                                |                                             |                                                      |                                   | # Markeschlange: / MiB                               |                                                                                         |

**Der FileZilla-Client sorgt für den Upload der Shop-Komponenten.**

Nun müssen Sie nur noch wissen, welche Daten exakt auf den Webserver überspielt werden müssen. Dazu öffnen Sie mit dem FTP-Client den Ordner, in dem Sie das OpenCart-Archiv entpackt haben. Je nach Webserver-Konfiguration kopieren Sie die Inhalte des Upload-Ordners in das Zielverzeichnis, das beispielsweise die Bezeichnung *public\_html* trägt. Eine andere mögliche Bezeichnung lautet *htdocs*.

Gegebenenfalls muss auf Seiten des Webservers ein OpenCart-Ordner angelegt werden. Bei Detailfragen kann Ihnen Ihr Hosting-Provider weiterhelfen.

| /html/opencart<br>Server:                                            |            |                    |               |  |  |  |  |
|----------------------------------------------------------------------|------------|--------------------|---------------|--|--|--|--|
| opencart<br>×<br>$+ -$<br>2.<br>PAP<br>2.<br>stats<br>i<br>lib<br>2. |            |                    |               |  |  |  |  |
| Dateiname                                                            | Dateigröße | Dateityp           | Zuletzt geänd |  |  |  |  |
|                                                                      |            |                    |               |  |  |  |  |
| php.ini                                                              | 363        | Konfigurati        | 05.01.2014 07 |  |  |  |  |
| index.php                                                            | 7.094      | PHP-Datei          | 05.01.2014 07 |  |  |  |  |
| config-dist.php                                                      | o          | PHP-Datei          | 05.01.2014 07 |  |  |  |  |
| .htaccess.txt                                                        | 2,332      | Textdoku           | 05.01.2014 07 |  |  |  |  |
| system                                                               |            | Dateiordner        | 05.01.2014 07 |  |  |  |  |
| install                                                              |            | <b>Dateiordner</b> | 05.01.2014 07 |  |  |  |  |
| image                                                                |            | Dateiordner        | 05.01.2014 07 |  |  |  |  |
| download                                                             |            | Dateiordner        | 05.01.2014 07 |  |  |  |  |
| catalog                                                              |            | Dateiordner        | 05.01.2014 07 |  |  |  |  |
| admin                                                                |            | Dateiordner        | 05.01.2014 07 |  |  |  |  |

**Die OpenCart-Komponenten sind auf den Webserver überspielt.**

## **1.2.3 Erzeugen einer Datenbank für OpenCart**

Der nächste Schritt dient dem Erstellen einer Datenbank, in die das Shop-System die verschiedensten Daten wie Produkinformationen, Bilder, Kunden, Bestellungen etc. schreibt.

In der Regel kommt der MySQL-Datenbankserver als Datenbanksystem zum Einsatz. Um in MySQL eine Datenbank für OpenCart zu erzeugen, können Sie mehrere Wege einschlagen. MySQL stellt Konsolenwerkzeuge zur Verfügung, über die Sie eine Datenbank generieren können. Die meisten Provider stellen ihren Kunden den Web-basierten MySQL-Datenbankmanager phpMyAdmin zur Verfügung. Dabei handelt es sich um ein tolles Werkzeug für die MySQL-Administration.

Wenn Sie phpMyAdmin einsetzen können, öffnen Sie in dem Datenbankmanager die Datenbankliste mit einem Klick auf die Registerkarte *Datenbanken*. In das Eingabefeld *Neue Datenbank anlegen* geben Sie die Bezeichnung der Datenbank an, beispielsweise *opencart*. Mit einem Klick auf *Anlegen* wird die Ablage generiert.

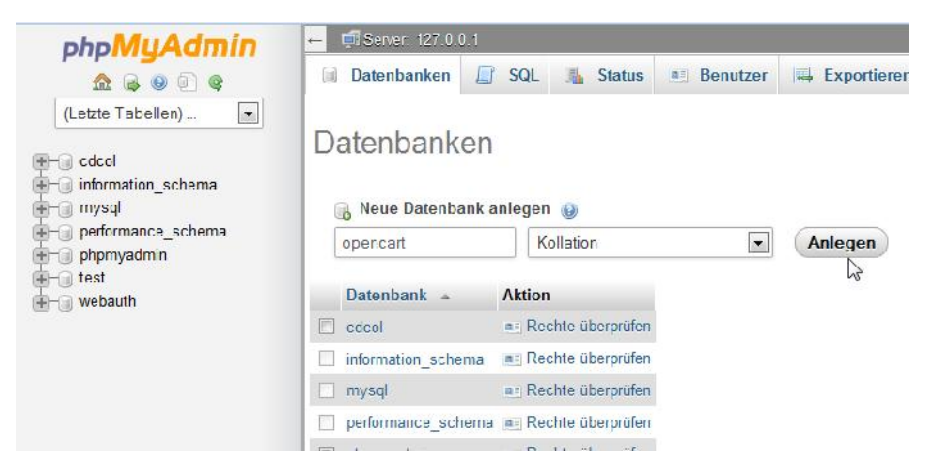

**Das Anlegen der OpenCart-Datenbank mit phpMyAdmin.**

Als Nächstes müssen Sie einen Benutzer anlegen, der die Berechtigungen besitzt, die Datenbank lesen und bearbeiten zu können. Dazu wechseln Sie zur Registerkarte *Benutzer* und legen den Shop-Benutzer an und weisen ihm die notwendigen Berechtigungen für den Zugriff auf die OpenCart-Datenbank zu.

Sie können über die Benutzerverwaltung auch zwei Fliegen mit einer Klappe schlagen und einen Benutzer samt gleichnamiger Datenbank erzeugen. Diesen Benutzer und die zugehörige Datenbank können Sie dann für die Installation von OpenCart verwenden.

Wichtig ist, dass Sie sich den Namen der Datenbank, den des Datenbankbenutzers und dessen Passwort notieren, denn diese Daten werden bei der OpenCart-Installation noch benötigt.

### **1.2.4 Ausführung des OpenCart-Setups**

Mit der zuvor erzeugten Datenbank sind Sie soweit, dass Sie als Nächstes den Web-basierten OpenCart-Installer ausführen können. Der Installer führt Sie durch die notwendigen Schritte.

Angenommen, Sie haben die OpenCart-Komponenten in der Verzeichnis *opencart* kopiert, so erfolgt der Aufruf des Installers mit folgender URL:

http://adresse\_des\_webservers.de/opencart/install/index.php

Anstelle der IP-Adresse können Sie auch den Hostnamen des Webservers verwenden.

Im ersten Dialog des Installers präsentiert Ihnen dieser rechts die notwendigen Schritte, die Sie abarbeiten müssen. Zunächst müssen Sie der GPL zustimmen. Aktivieren Sie dazu das Kontrollkästchen *I agree to the license* und klicken Sie auf *Continue*.

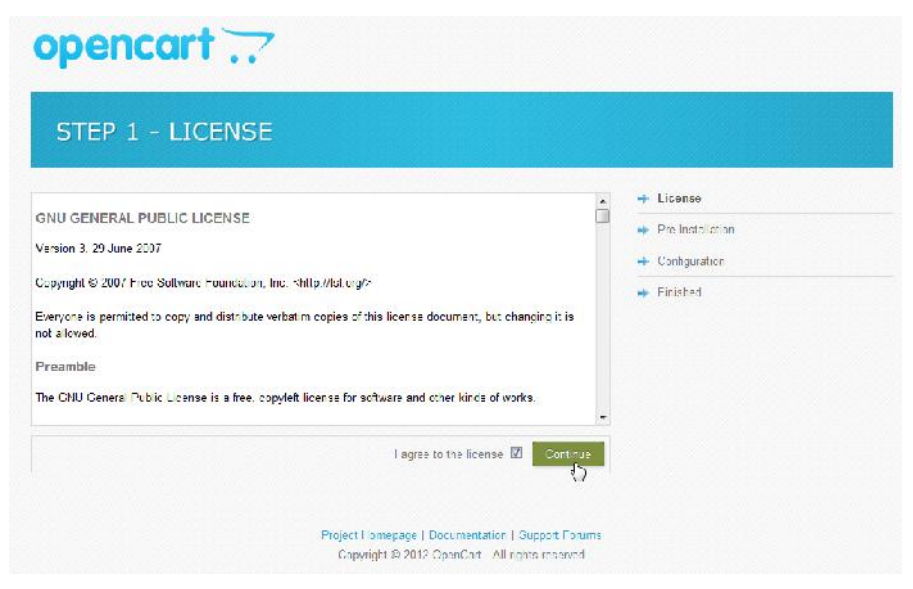

**Der erste Dialog des OpenCart-Installers.**

Der zweite Schritt prüft Ihre Umgebung auf die notwendigen Voraussetzungen. Dabei werden eine Fülle von Checks aus verschiedenen Bereichen ausgeführt. Die ersten Prüfungen nehmen die PHP-Einstellungen unter die Lupe. Korrekte Einstellungen werden durch ein grün hinterlegtes Häkchen gekennzeichnet.

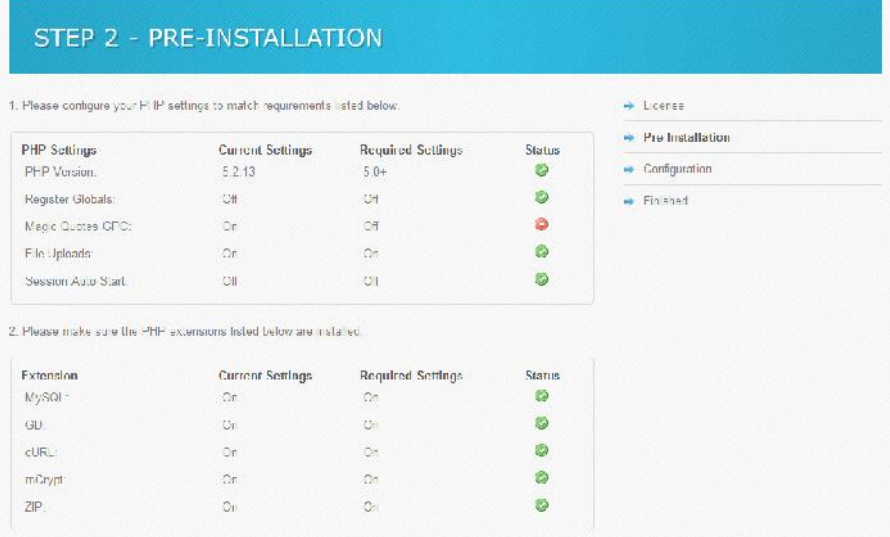

#### **Die Pre-Installations-Checks und deren Ergebnisse.**

Die zweite Testgruppe prüft die Verfügbarkeit von bestimmten Webserver- Erweiterungen. Bei allen Prüfungen werden die aktuellen mit den erforderlichen Einstellungen verglichen.

Der dritte Prüfbereich zeigt Ihnen an, ob die notwendigen Schreibrechte für die folgenden Dateien gegeben sind:

/opencart/config.php

/opencart/admin/config.php

Bei einer Erstinstallation existieren diese Dateien noch nicht bzw. sie besitzen eine andere Dateibezeichnung, und zwar *config-dist.php*. Mit Hilfe von FileZilla können Sie die Dateien einfach in *config.php* umbenennen. Dazu markieren Sie diese mit der rechten Maustaste und führen den *Umbenennen*-Befehl aus.

Immer dann, wenn Sie Änderungen an der Webserver-Umgebung ausführen, sollten Sie mit *F3* einen erneuten Testdurchlauf starten, um sicherzustellen, dass die wiederholten Prüfungen erfolgreich verlaufen.